## **Electronic Course Approval Course Supplement for SIS**

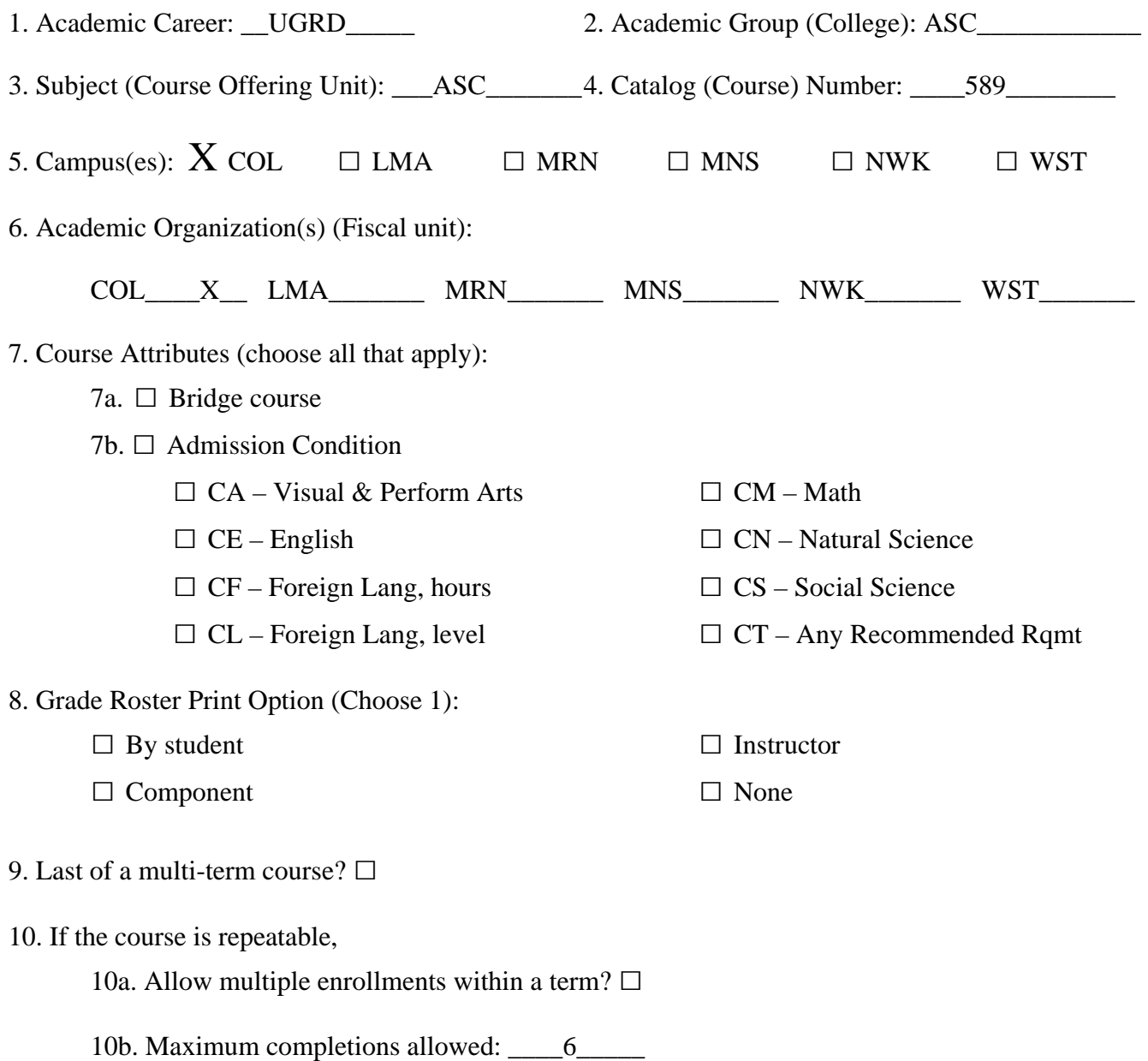

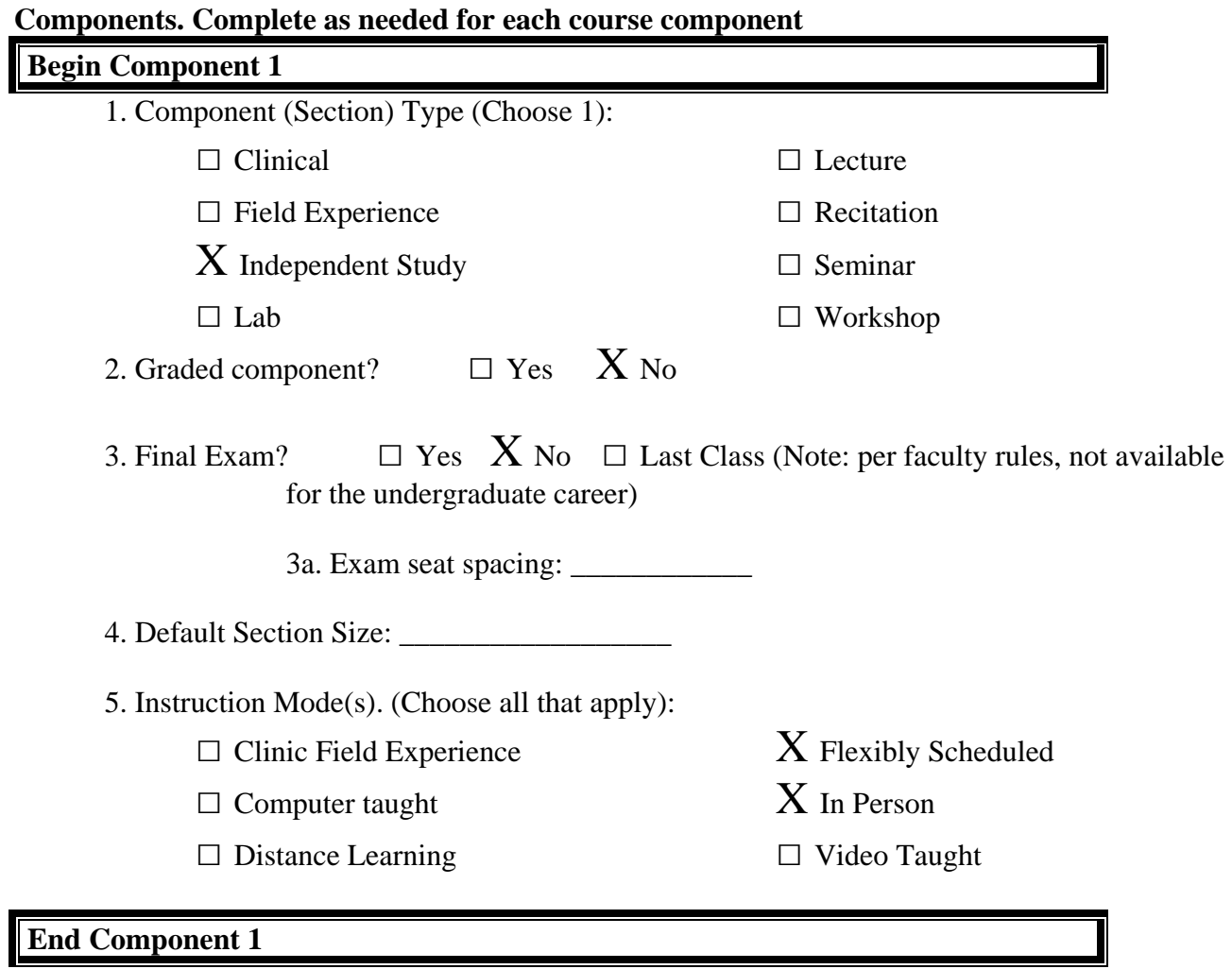

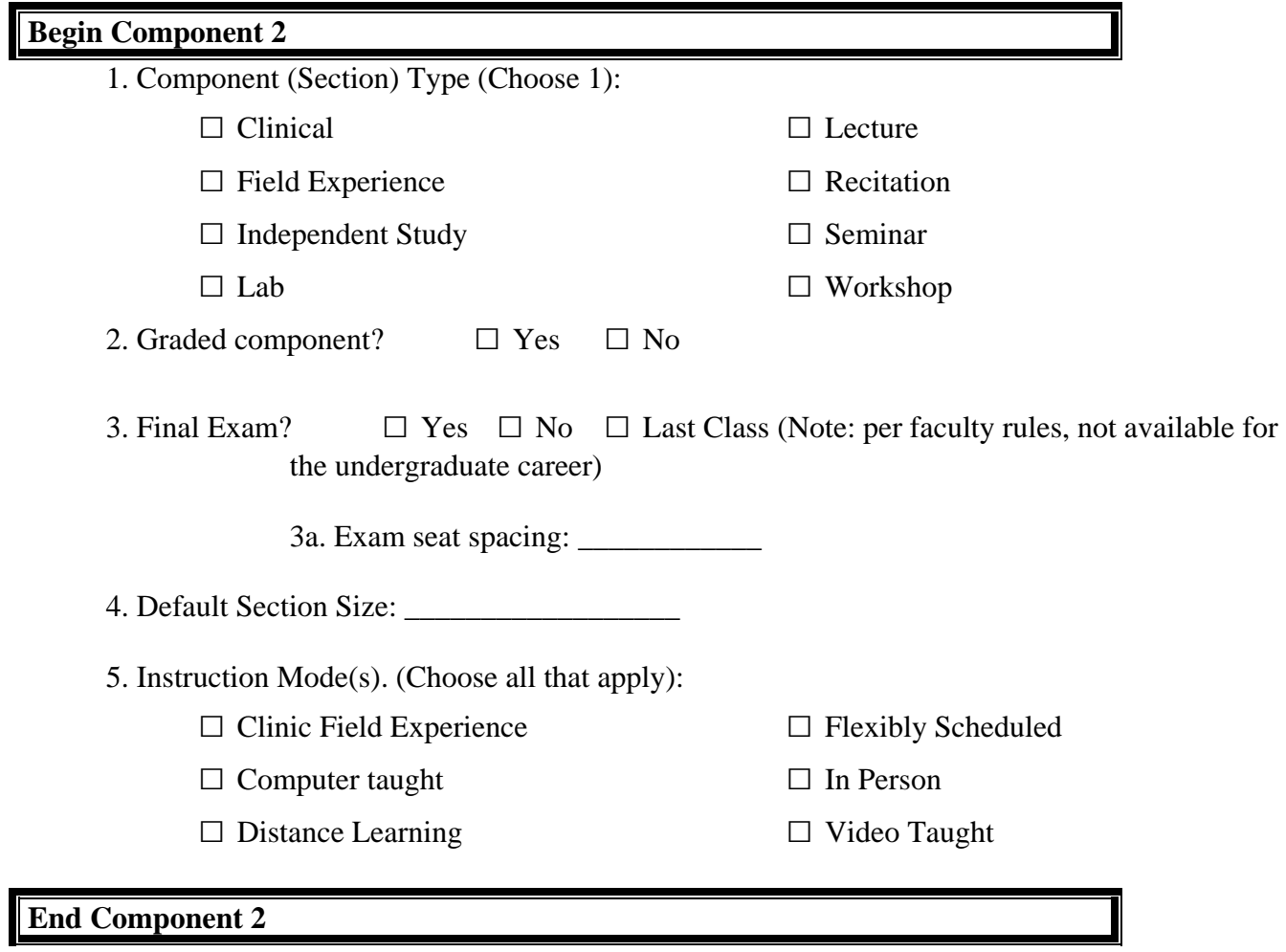

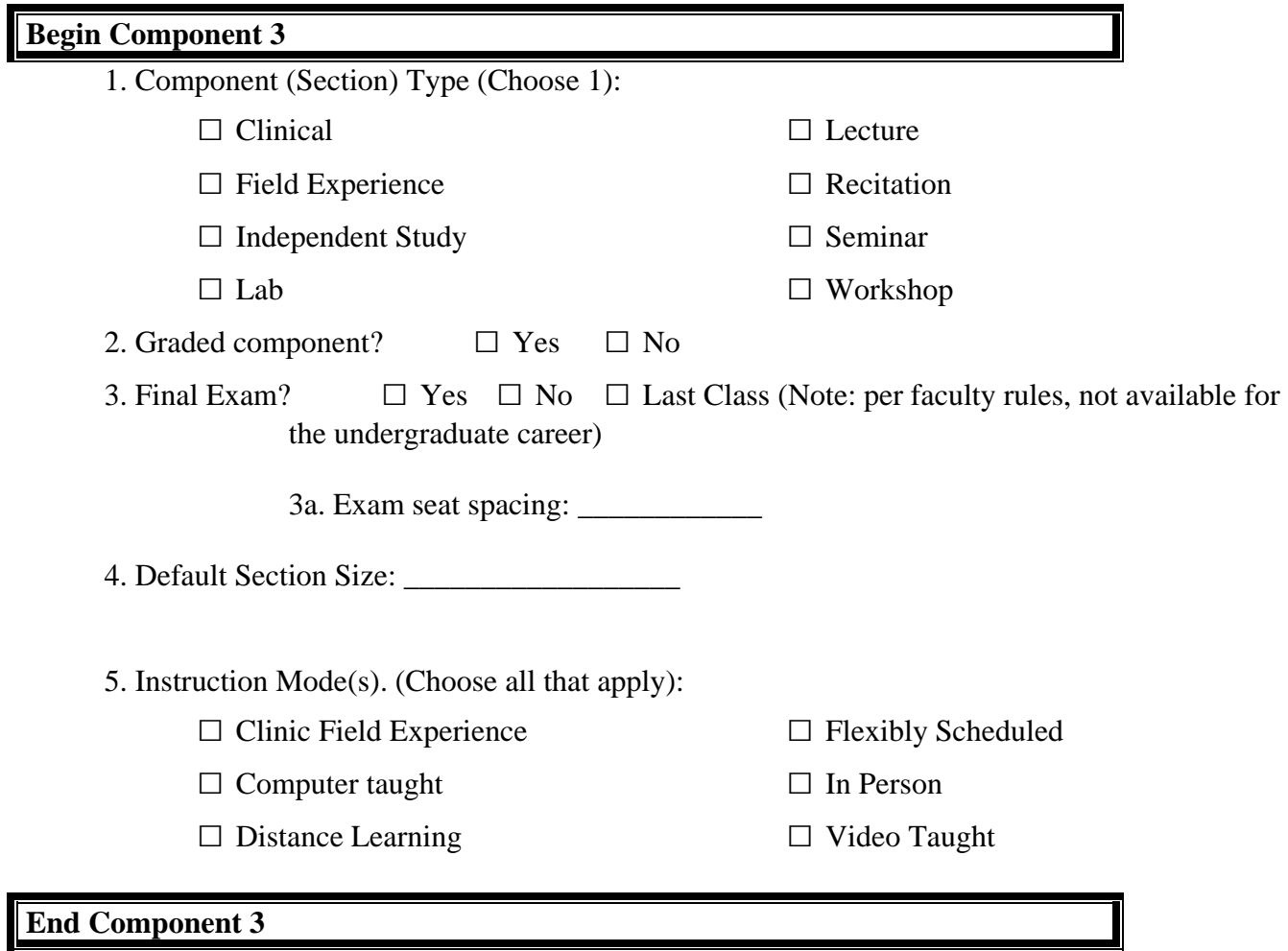

## *Definition of Fields on the Course Supplement*

#### **1. Academic Career**

Select the academic career to which this course offering belongs. Academic career specifies which students can enroll in the class as well as which grading bases are available.

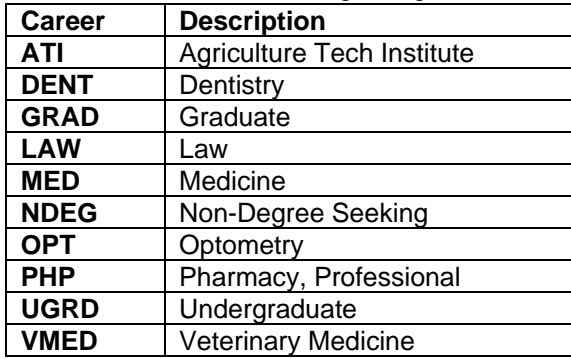

## **2. Academic Group (College)**

Select the academic group to which this course offering belongs.

#### **3. Subject (Course Offering Unit)**

Select the subject area of the course offering.

#### **4. Catalog Number (Course Number with Prefix and Decimal)**

The course number as referenced in the course bulletin and master schedule. The following examples show the new formats.

 120 100H 245.01 100.01T

## **5. Campus**

Select the campus(es) where the course is offered. If the course can be offered at multiple campuses, indicate all that apply.

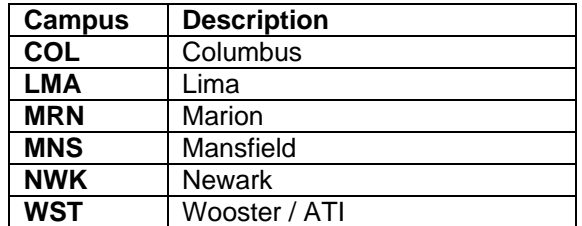

#### **6. Academic Org (Fiscal unit)**

The fiscal organization code, usually in the form D9999. Provide one per offering campus. Please consult with your SFO if you do not know the appropriate code(s) to use.

#### **7. Course Attributes**

Select the general characteristics that describe the course offering in the Course Attribute and Course Attribute Value fields. Course attributes are primarily used to print repetitive text in the catalog and schedule of classes.

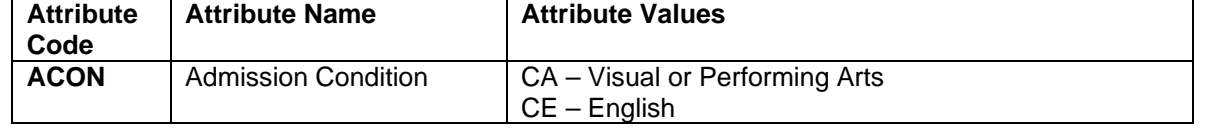

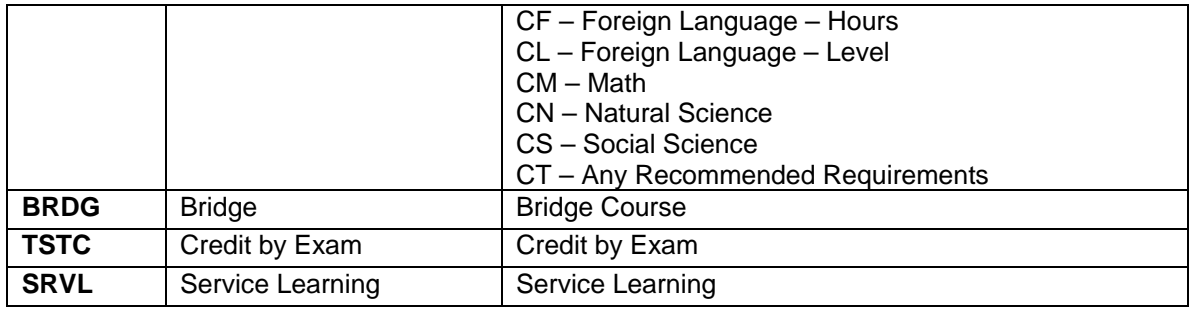

#### **8. Grade Roster Print Option**

Select the type of grade roster that you want to print for this course.

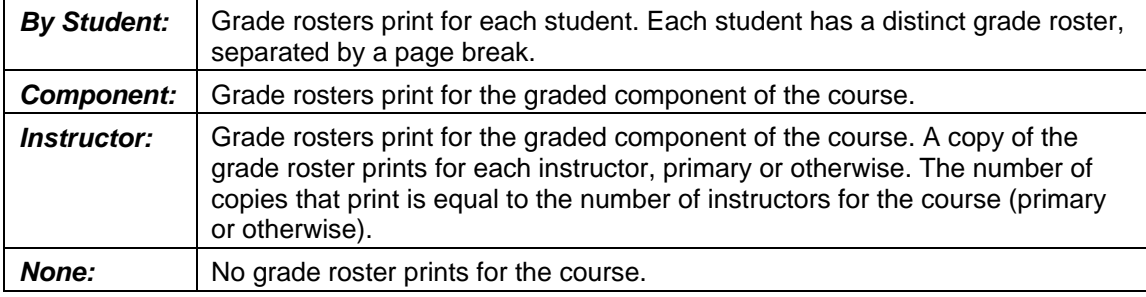

#### **9. Last of a multiple-term course?**

Select this checkbox for the last course in a progress-graded sequence.

#### **10a. Allow Multiple Enrollments in Term?**

Field may be completed when the "Repeatable?" flag (in ECA) is checked. Select this check box to permit a student to enroll in this course multiple times within the same term, such as an independent study course.

#### **10b. Max Repeatable Completions Allowed**

Field may be completed when the "Repeatable?" flag (in ECA) is checked. Enter the maximum number of course completions allowed for credit. If you enter a value in both the max repeatable units field (already in ECA) and this field, the system enforces the lower of the two limits.

# *Component – Repeat as needed*

## **1. Component Type**

Select a course component for the offering. The course component indicates the parts of the course offering *(lecture, laboratory, seminar, and so on).* One course offering can have multiple components.

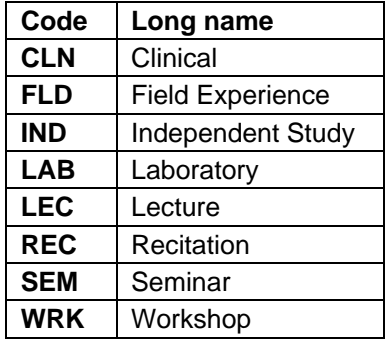

#### **2. Graded component**

Specifies the one component (*lecture, laboratory*) that will have a final grade. The system displays the graded component based upon the *Grade Roster Print* field.

## **3. Final Exam**

Select whether a final exam is given in the course. The value you enter here defaults to the Schedule of Classes. Your choices are:

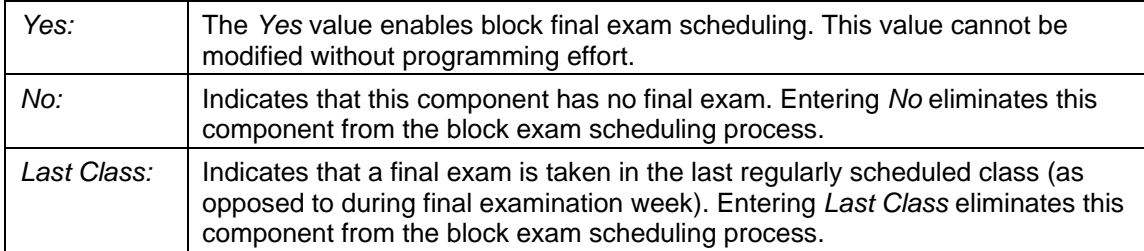

#### **3a. Exam Seat Spacing**

If you select *Yes* in the Final Exam field, the Exam Seat Spacing field becomes available for entry. Enter the number of spaces between student's seats during the exam. For example, enter *2* to have two empty seats between each student taking the exam. *This value has no programming tied to it. Use this field for your information.*

#### **4. Default Section Size**

Enter the default section size. You can override section sizes in the schedule of classes. The system populates the value in this field by default to the Requested Room Capacity field and the Enrollment Capacity field.

#### **5. Instruction Mode**

The instruction mode indicates the course delivery approach. This field is also used by Student Financials to charge a class fee according to values entered. More than one may be specified for each component.

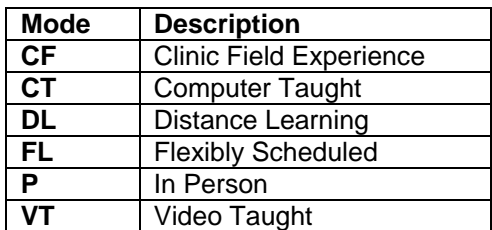